## Downloading the Free Oticon ON App

## Steps:

1. Click on the App Store icon on your compatible iPhone®, iPad®, or iPod®.

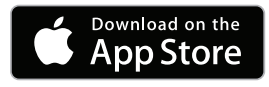

- 2. Search  $(Q)$  for "Oticon ON".
- 3. Once you locate the app, tap the app to install.

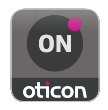

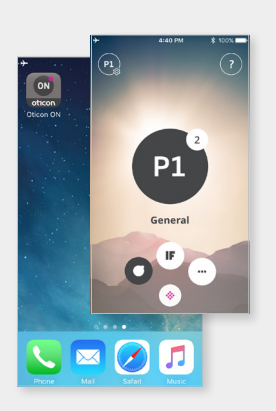

The Oticon ON app provides discreet remote control of your hearing aids, letting you easily change volume or listening programs. It can also help you find your hearing aids if you lose them, and it provides a connection between your hearing aids and the IFTTT service.

*Apple, the Apple logo, iPhone, iPad, and iPod touch are trademarks of Apple Inc., registered in the U.S. and other countries. App Store is a service mark of Apple Inc.* 

*Oticon Opn is compatible with iPhone SE, iPhone 6s Plus, iPhone 6s, iPhone 6 Plus, iPhone 6, iPhone 5s, iPhone 5c, iPhone 5, 9.7-inch iPad Pro, 12.9-inch iPad Pro, iPad Air 2, iPad Air, iPad (4th generation), iPad mini 4, iPad mini 3, iPad mini 2, iPad mini, and iPod touch (5th and 6th generation). Devices must be running iOS 9.3 or later.*

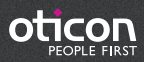

## Pairing Your Hearing Aid(s) with iPhone®

To connect your iPhone with your hearing aids, you need to pair them together:

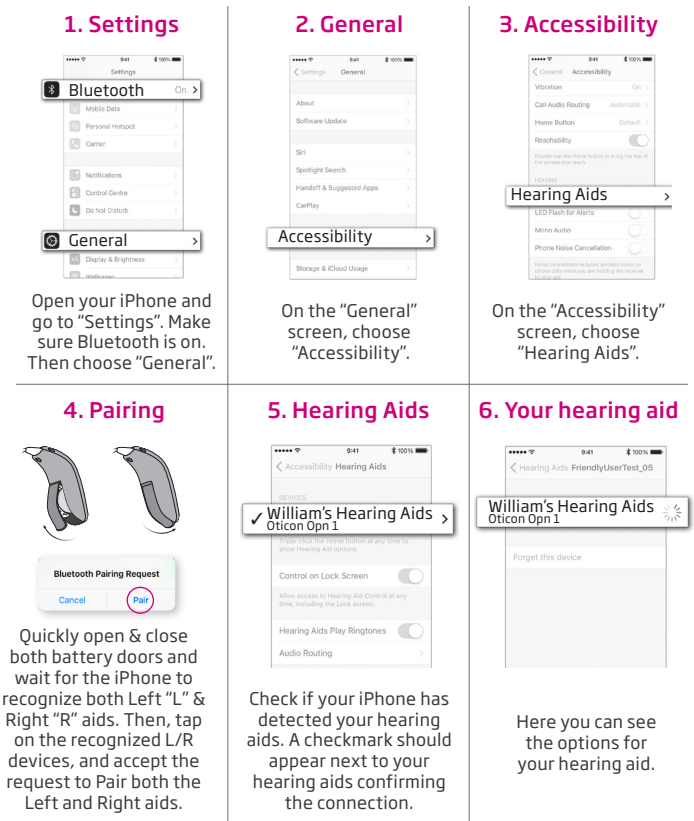

1371 15500-2144/08.16 11371 15500-2144/08.16

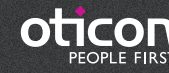

 $G^*$  in  $\blacksquare$   $\lhd$ www.oticon.com